Customization Guide - SAP C4C

### **Version**

Blog - Módulo CRM Email: claudio.goulart@modulocrm.com.br Page 1

Blog - Módulo CRM Site : www.modulocrm.com.br

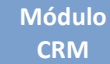

This article was created by SAP C4C (1611) Version

### **Brief Description**

The objective of this article is describing in details how it works the Web Service Message Monitoring Tool on SAP C4C.

### Author

Claudio Goulart is CRM Consultant since 1999, expert on plenty of CRM Suites as Vantive, PeopleSoft, Siebel, SAP CRM and SAP Hybris C4C and Hybris Marketing.

#### **Customization Guide - SAP C4C**

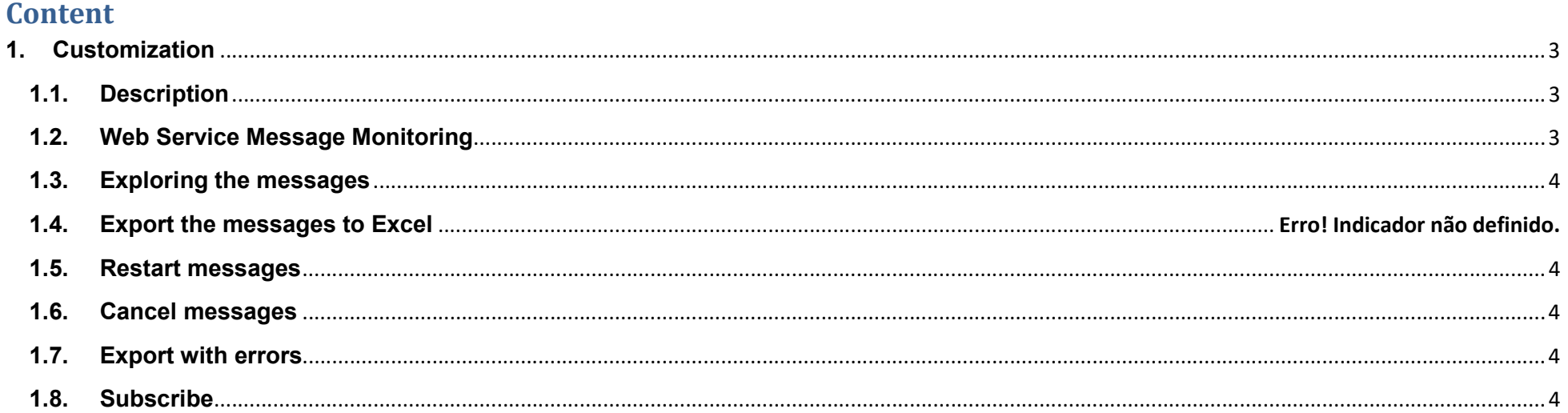

**Blog - Módulo CRM** Email: claudio.goulart@modulocrm.com.br

Page 2

**Blog - Módulo CRM** Site: www.modulocrm.com.br

PRODUCTS

**CALENDA** 

Blog - Módulo CRM Email: claudio.goulart@modulocrm.com.br Page 3

Blog - Módulo CRM Site : www.modulocrm.com.br

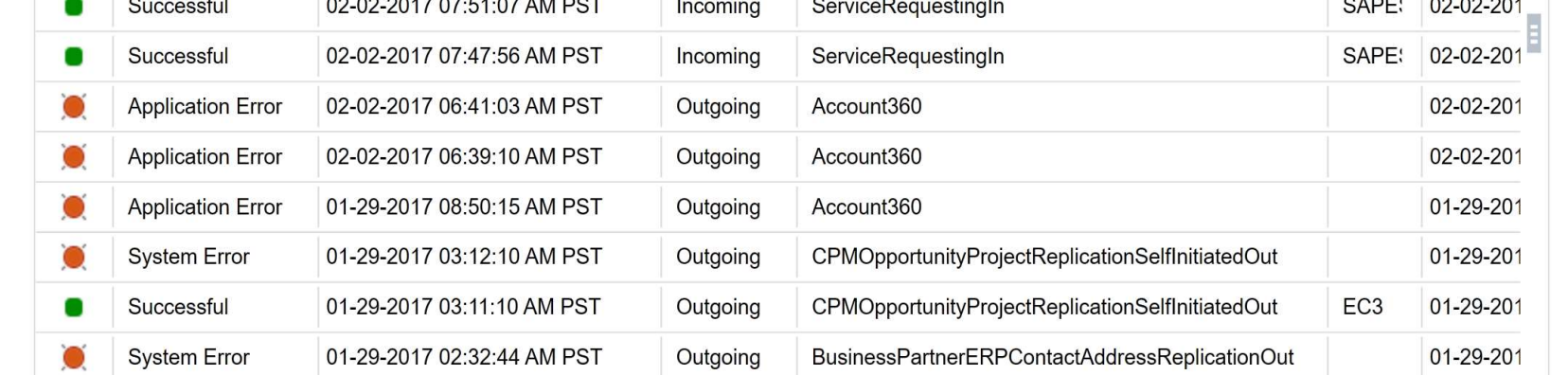

### 1. Customization

#### 1.1. Description

On blogs written before, I detailed many objects replication between SAP C4C and On Premise. However, I didn´t focus on principal tool to handle every message IN or OUT on SAP C4C.

That tools it is kind simple but some tips are always useful to identify and solve possible problems faced on integrator life.

#### 1.2. Web Service Message Monitoring

The Web Service Message Monitoring handle every IN or OUT integration among SAP C4C and Non-SAP or SAP solutions. To access that tool, it is necessary access on Administration role on SAP C4C.

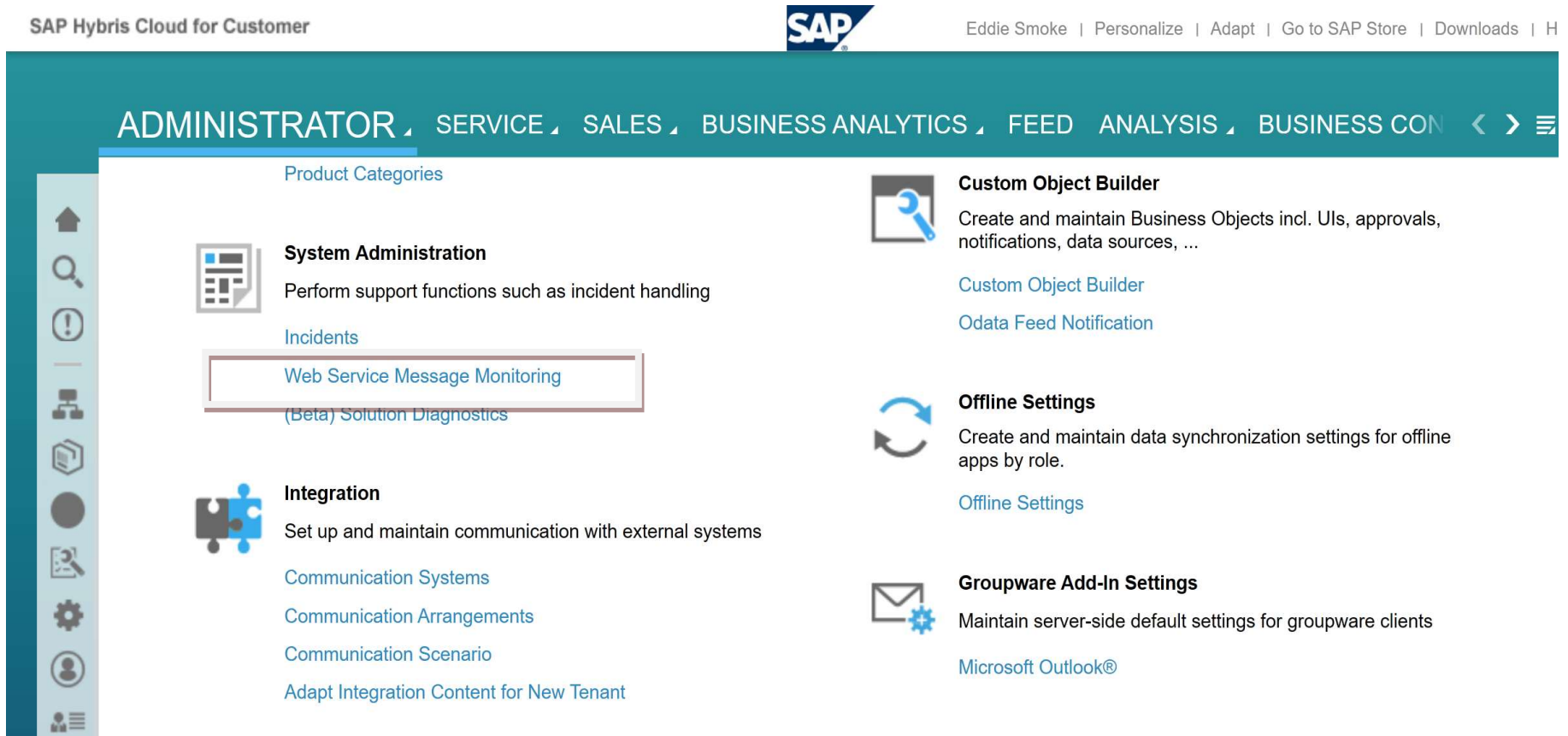

As mentioned before every Incoming or Outgoing message is displayed here. And Green light represents successful and Red Light represents failed.

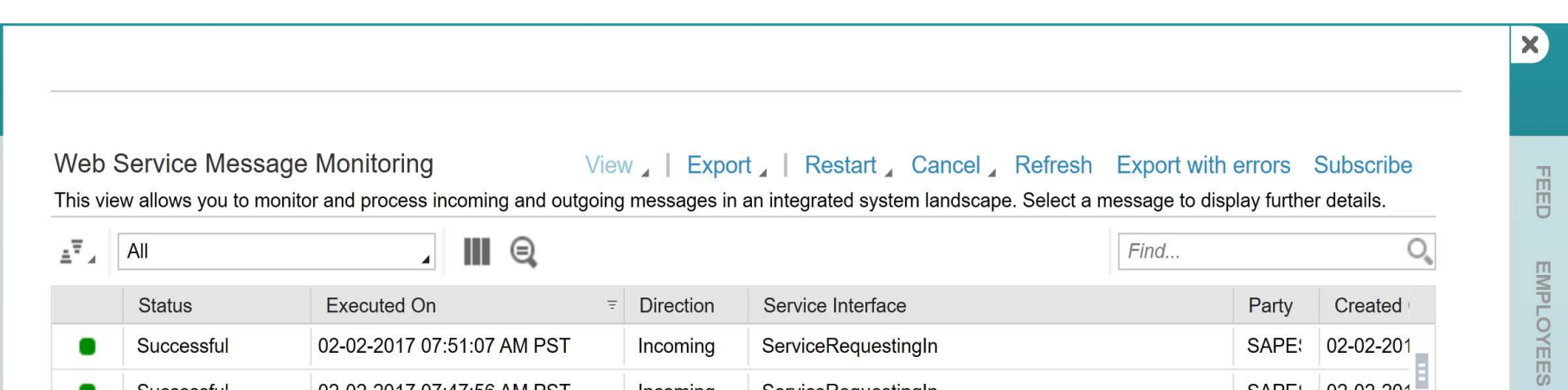

Fields displayed is defined below.

 $\triangleright$  Status

Indicate Fail or success of message

 $\triangleright$  Executed On

### Customization Guide - SAP C4C

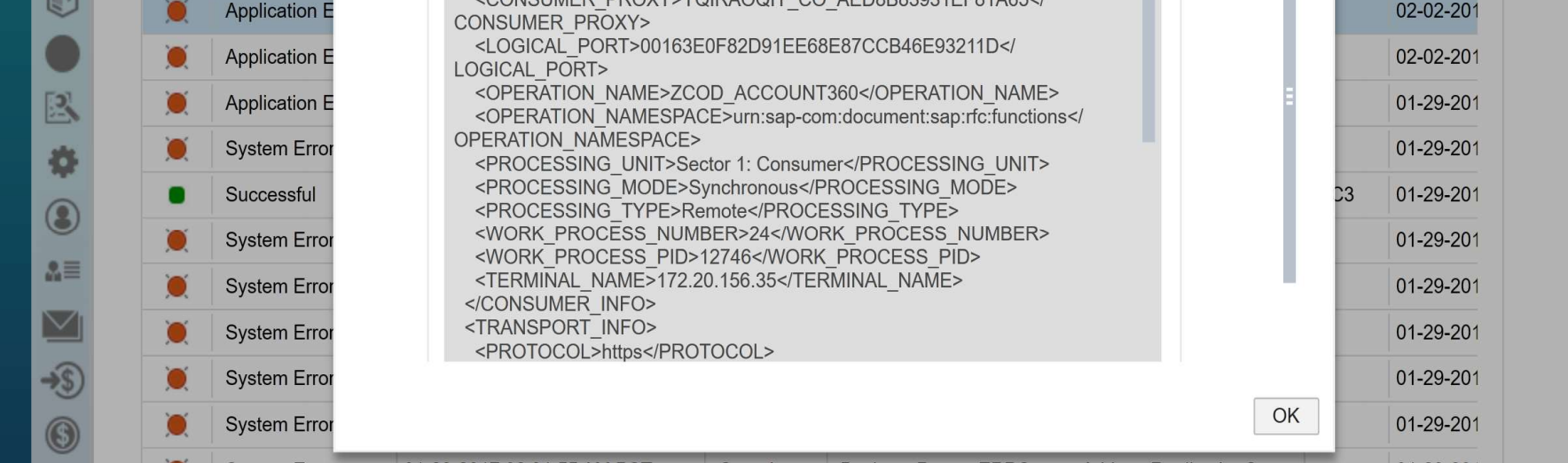

Blog - Módulo CRM Email: claudio.goulart@modulocrm.com.br Page 4

Blog - Módulo CRM Site : www.modulocrm.com.br

Módulo CRM

Data + Hour of execution. The information contained here can be changed if message restarted.

- $\triangleright$  Direction Indicate the direction of message, In or Out
- $\triangleright$  Service Interface Inform the message name, standard or Z message.
- $\triangleright$  Party Indicate what software or solution integrated
- $\triangleright$  Created When the message was created

### 1.3. Exploring the messages

Right now, we will be exploring the message. And to do it you just select the message, and click on button view. Two options will be displayed.

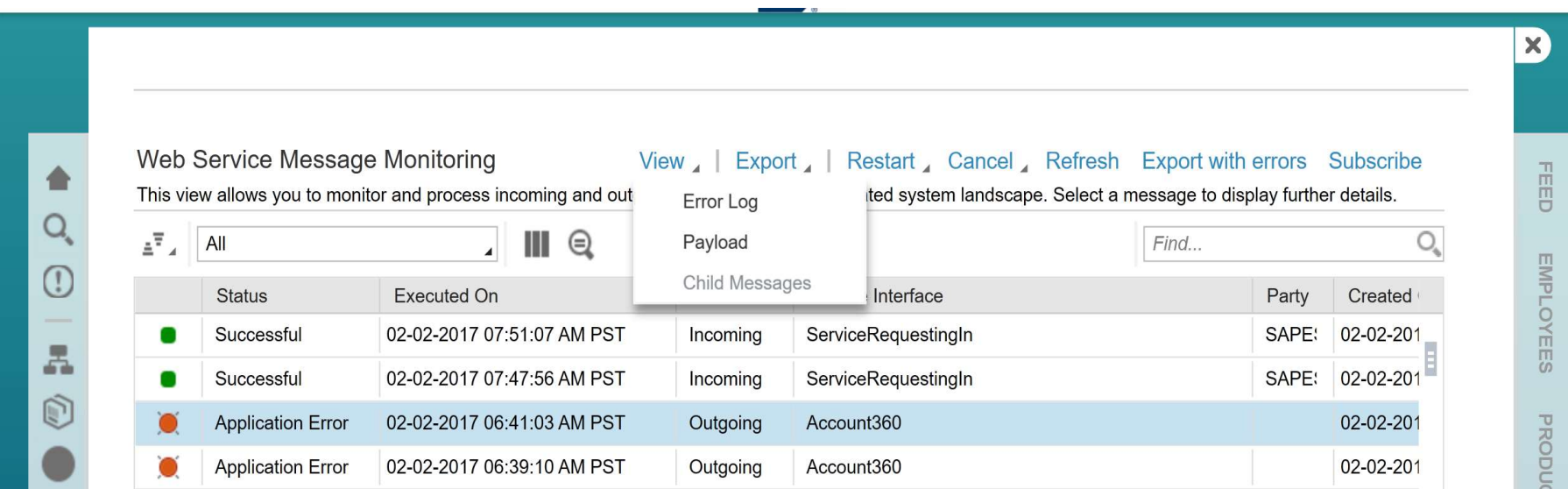

### $\triangleright$  Error Log

Error Log display displayed a message to indicate what happen with your message.

On that message, it kind obviously, the service executed it is unavailable.

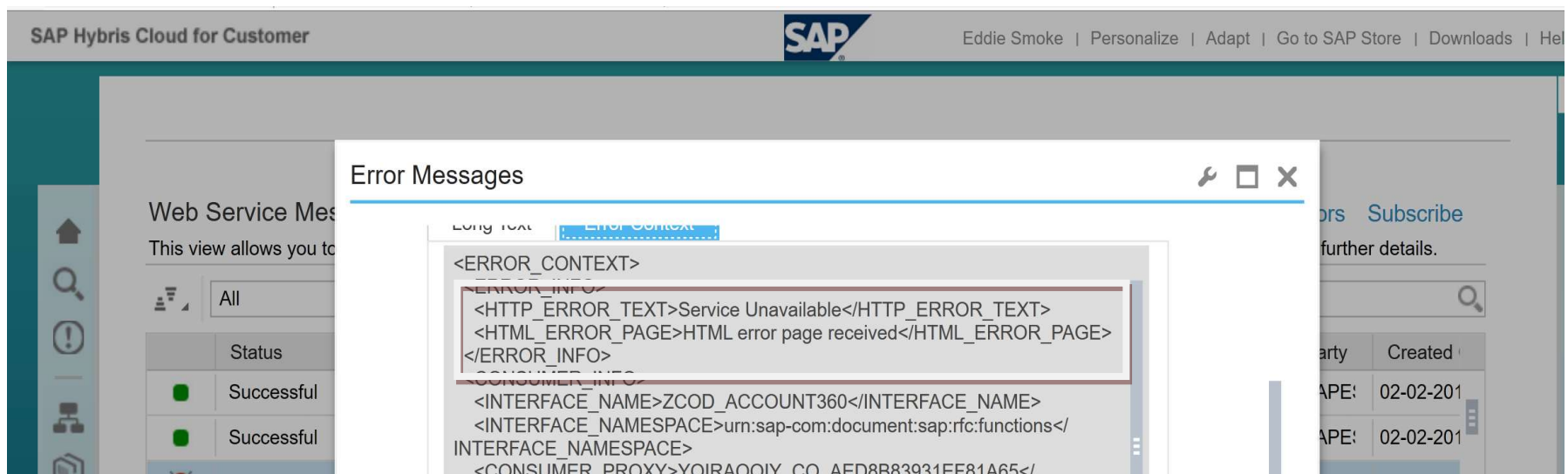

 $\triangleright$  Payload

Blog - Módulo CRM Email: claudio.goulart@modulocrm.com.br Page 5

Blog - Módulo CRM Site : www.modulocrm.com.br

This option it is used to display the web service request used to insert or modified some data on C4C.

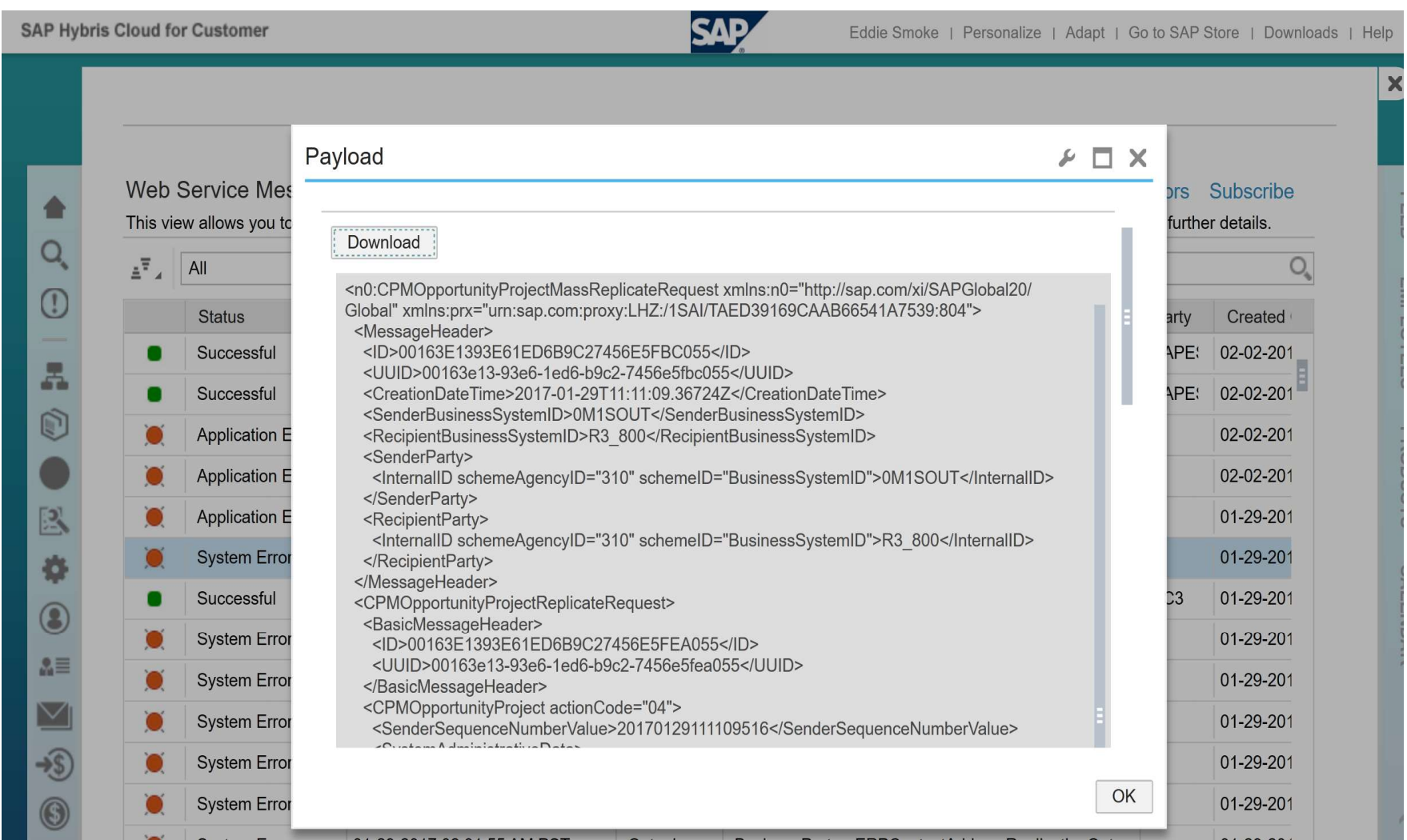

Important: On this message, it´s return some errors and there are some actions to identify what happens with it.

Of course, every problem faced during a project have a different approach but there mainly actions to start an analysis.

- Take this request try to used SOAPUI to abstract the C4C of the problem.
- If you are using SAP on Premise, access SOAP PO/PI with transaction SXMB\_MONI. On this transaction, it is possible to see if the SAP on Premise it is trying to do something wrong.

#### 1.4. Export the messages to Excel

It is possible to export the message displayed to Excel, permitting better analyze what happen with the integration.

### Customization Guide - SAP C4C

 $\vert$ 

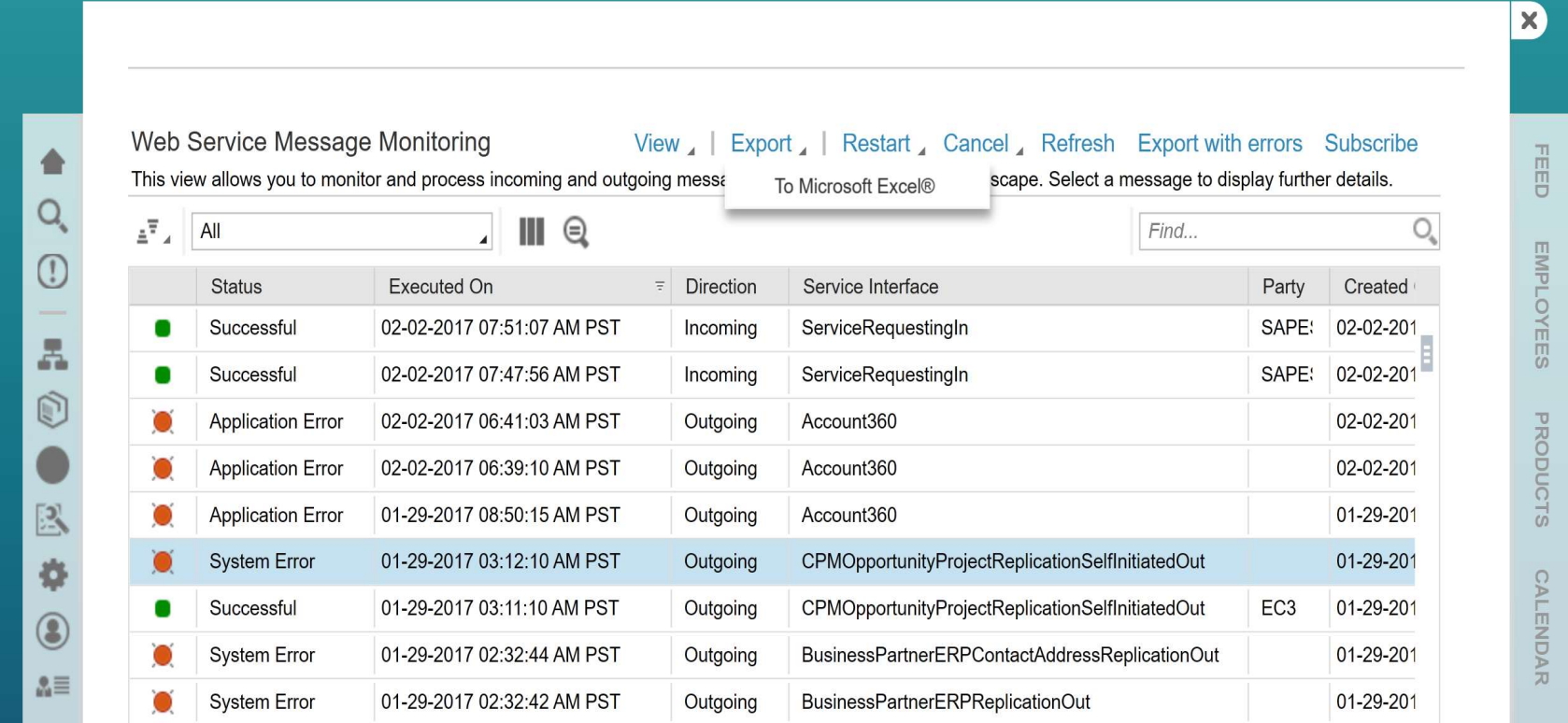

### **Web Service Message Monitoring (All)**

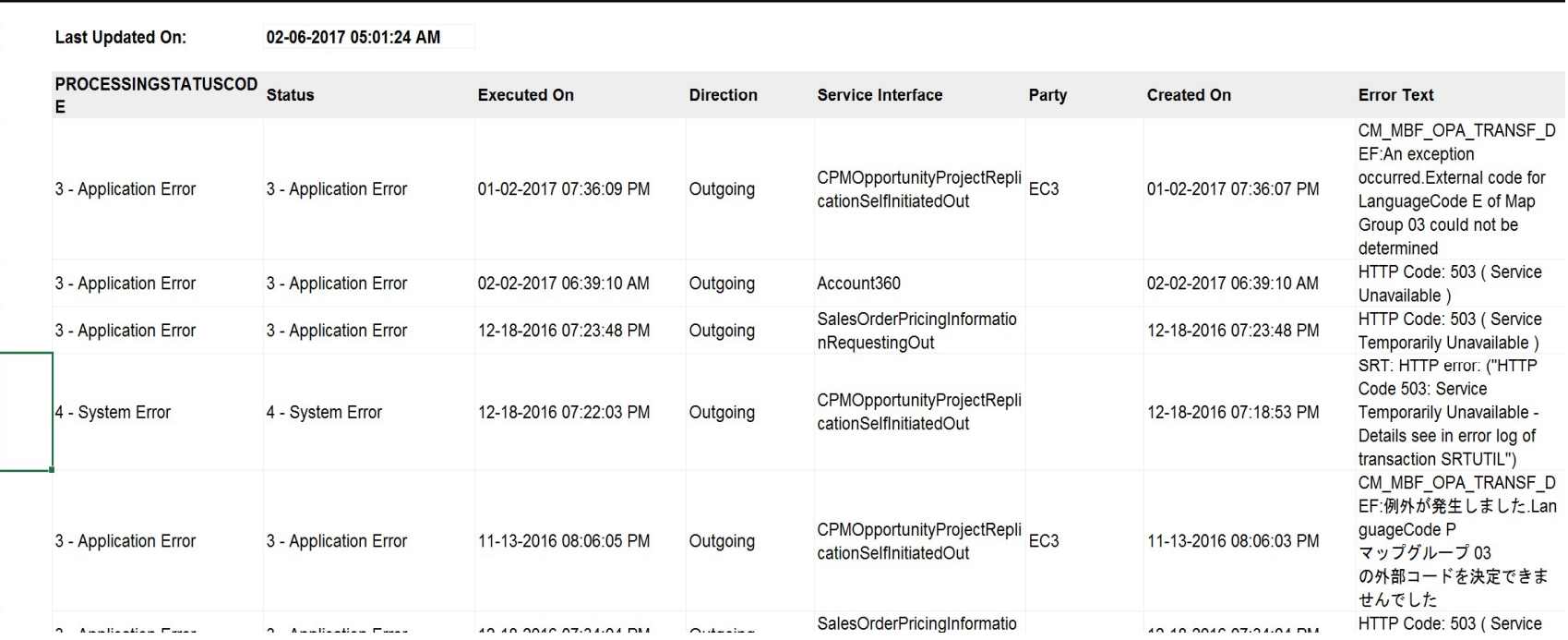

Blog - Módulo CRM Email: claudio.goulart@modulocrm.com.br Page 6

Blog - Módulo CRM Site : www.modulocrm.com.br

#### 1.5. Restart messages

When you finished analyze or fixed the problem you can restart the message(s), and actions like that don't bring inconsistency data on environments involved on this process integration.

#### Customization Guide - SAP C4C

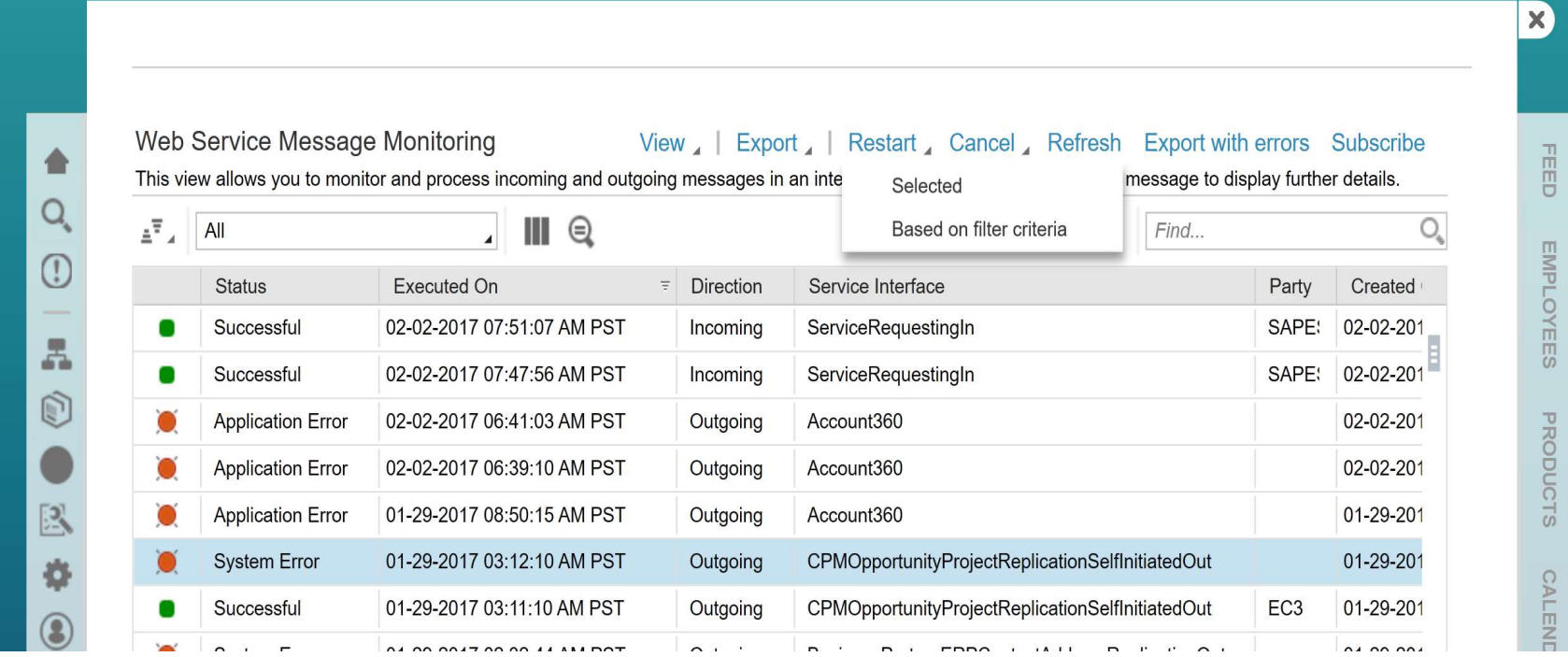

Blog - Módulo CRM Email: claudio.goulart@modulocrm.com.br Page 7

Blog - Módulo CRM Site : www.modulocrm.com.br

### 1.6. Cancel messages

On this options is allowed cancel selected messages or based on some specific criteria.

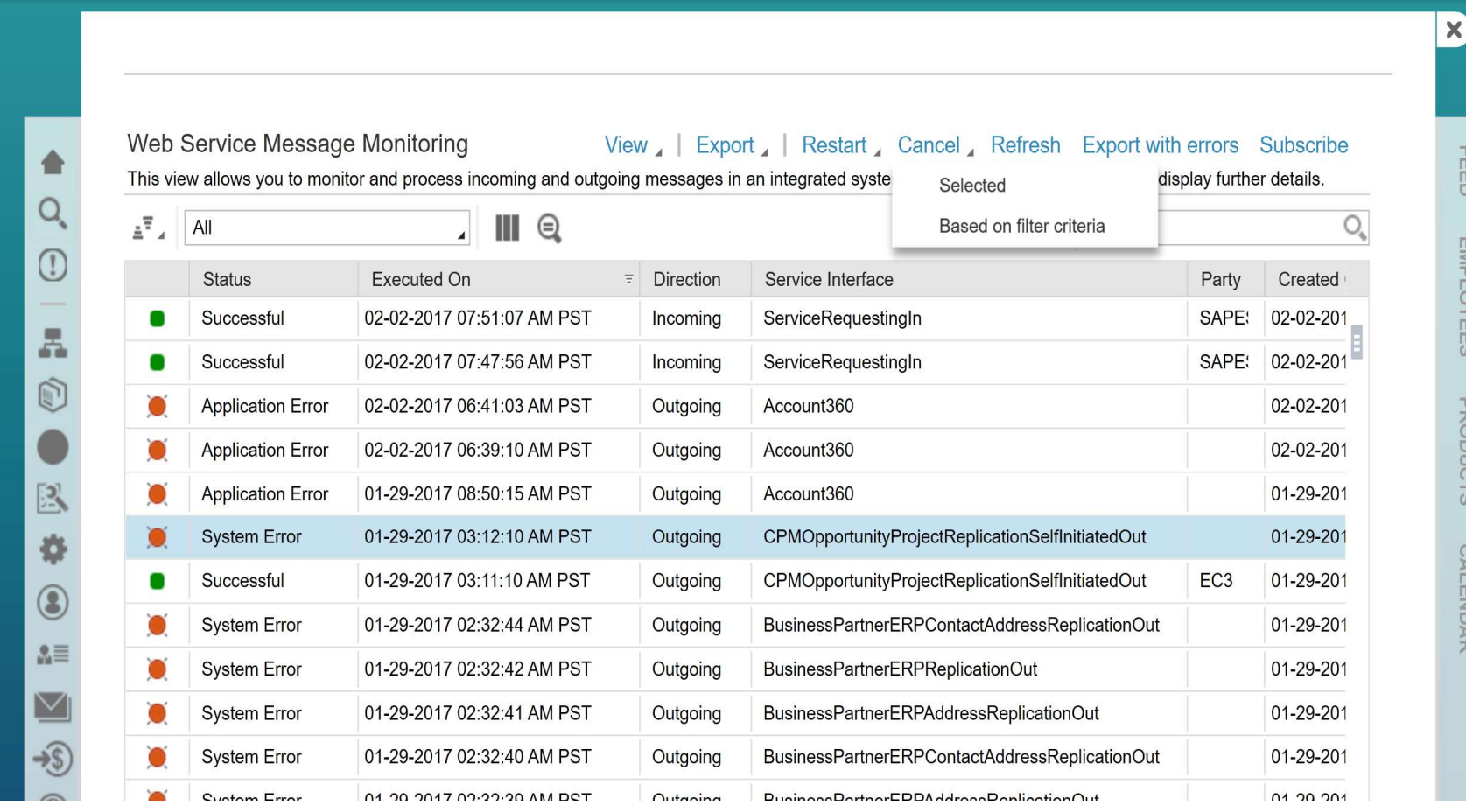

### 1.7. Export with errors

This options it is used to export every error message displayed to a CSV file to help you analyze the problems on the environment.

Blog - Módulo CRM Email: claudio.goulart@modulocrm.com.br Page 8

### Customization Guide - SAP C4C

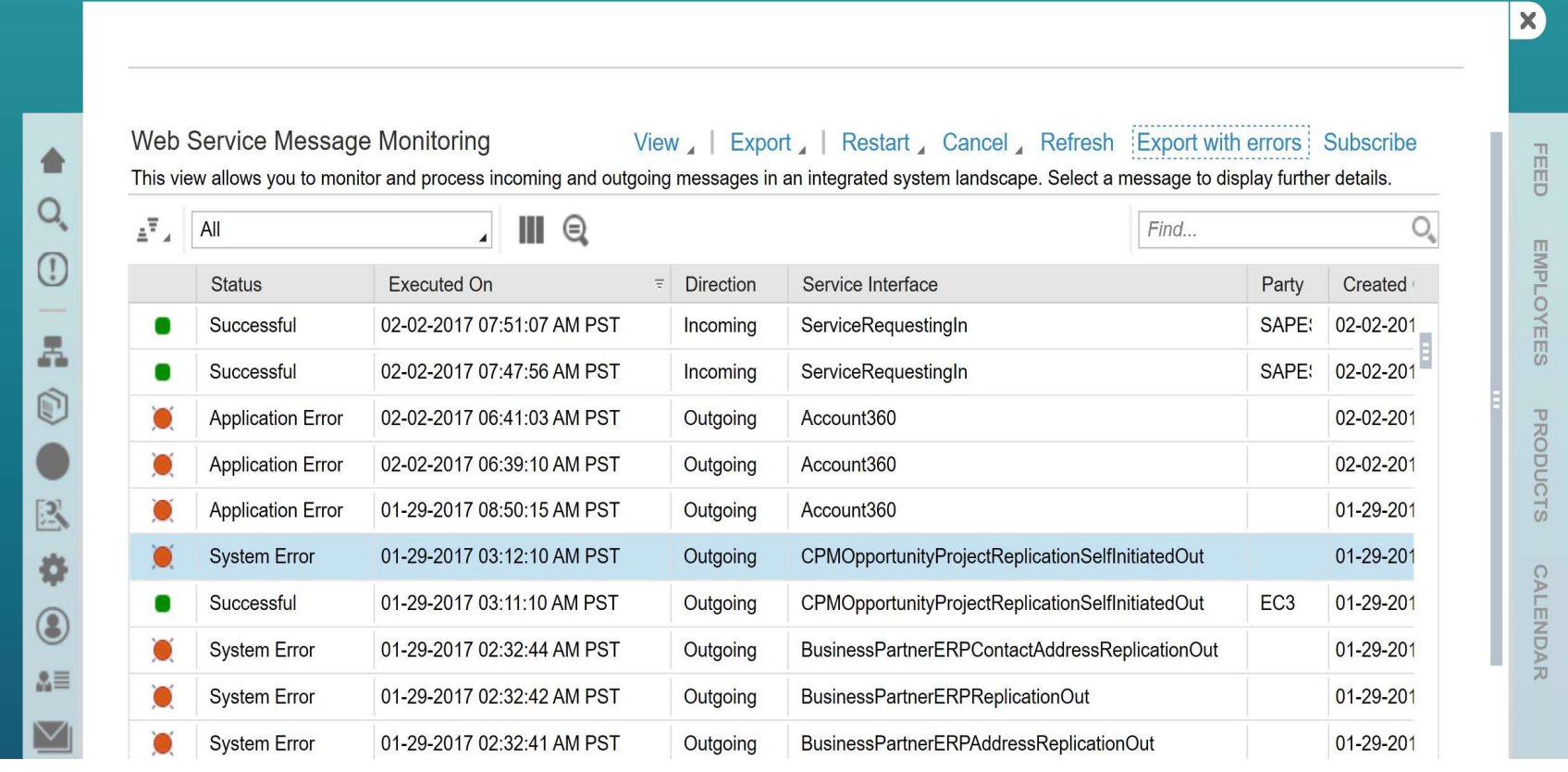

#### $\begin{array}{c|c|c|c|c} \hline \ast & \times & \ast & f_X \end{array}$  Message ID, Executed On, Status, Direction, Service Interface, Created On, Party, Remote Object ID, "Error Text"  $\overline{A1}$

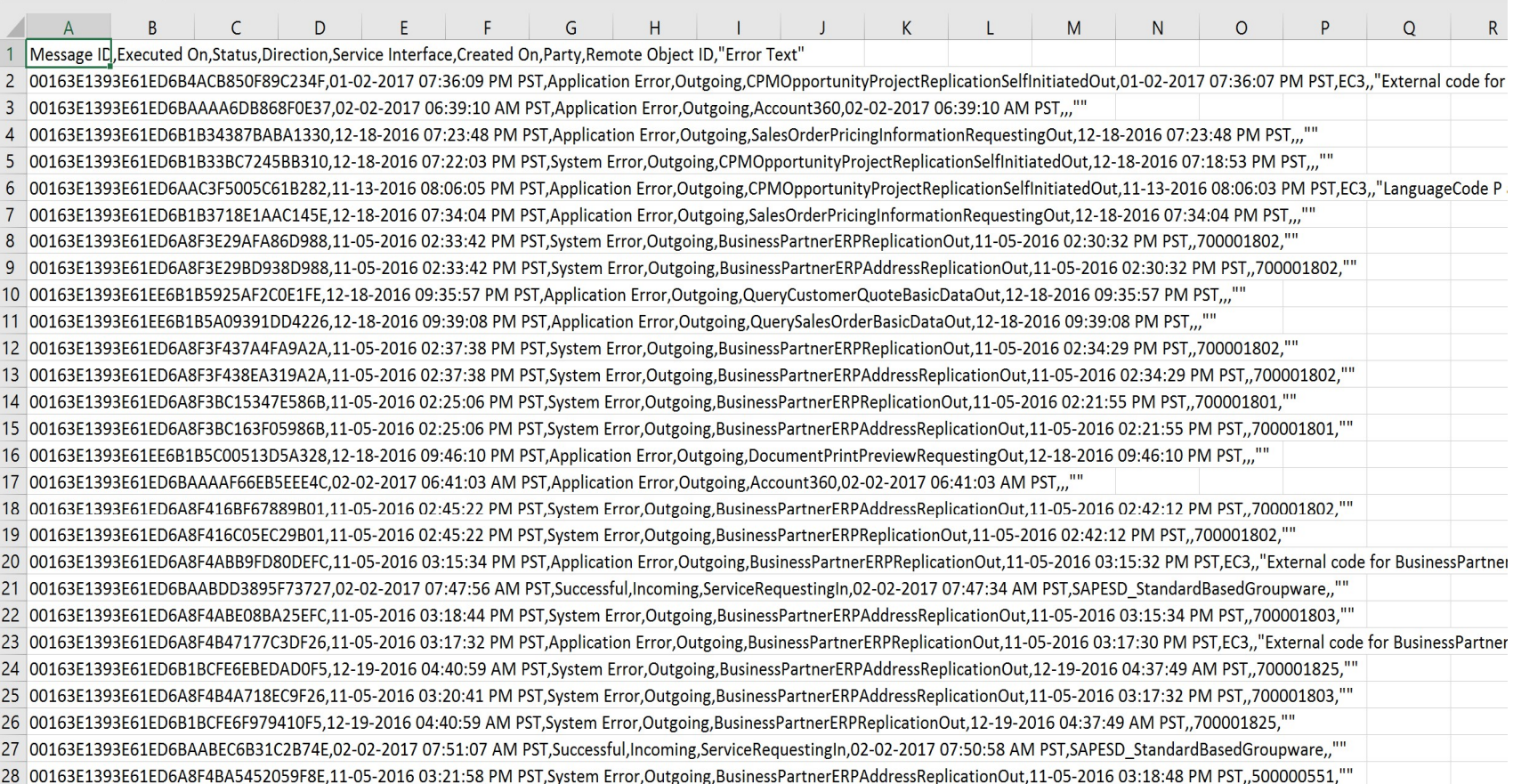

Blog - Módulo CRM Site : www.modulocrm.com.br

#### 1.8. Subscribe

Subscribe allow you to receive emails when problems occur on problem.

Blog - Módulo CRM Email: claudio.goulart@modulocrm.com.br Page 9

#### Customization Guide - SAP C4C

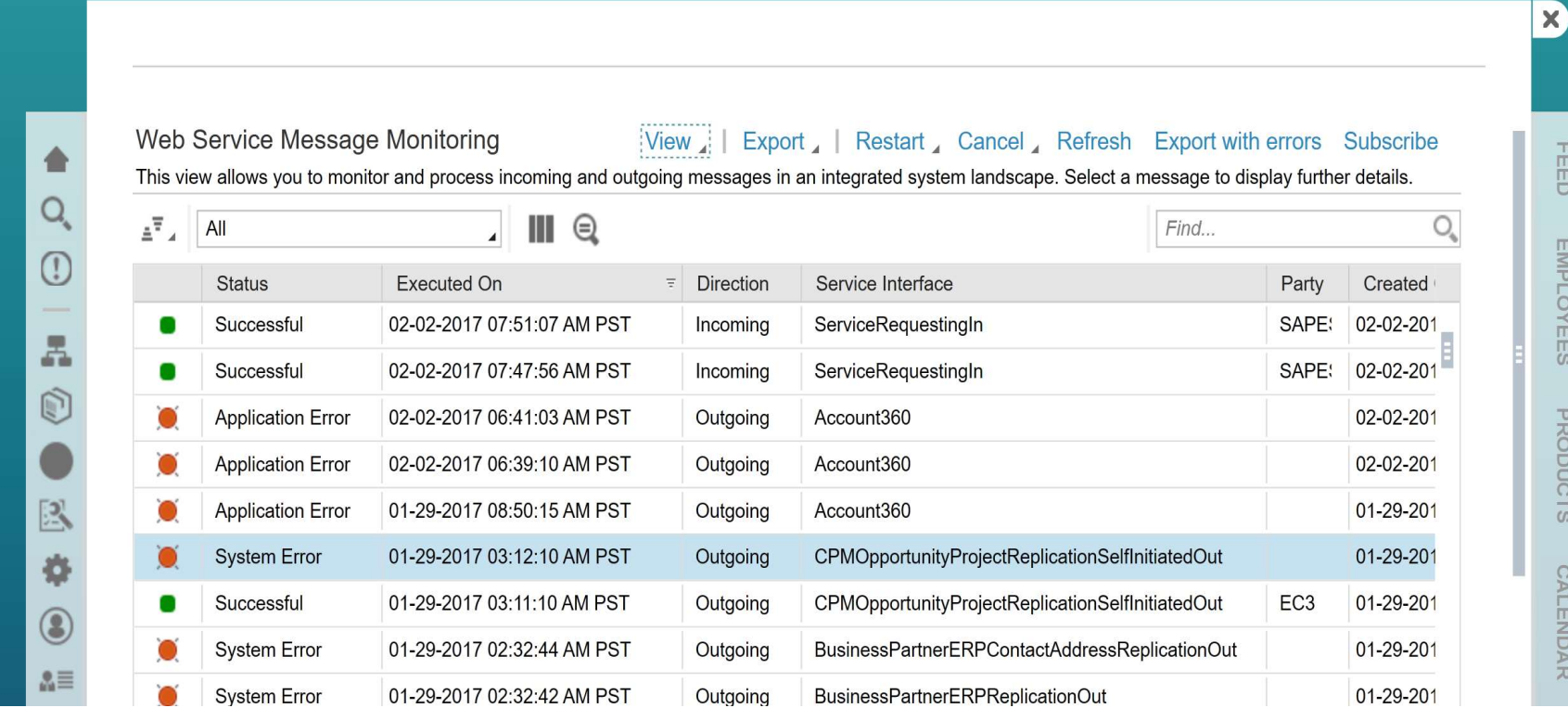

Blog - Módulo CRM Site : www.modulocrm.com.br

The system use your email updated on Users Data'